# **Solicitar Prórroga de un proyecto**

Sistema de Acreditación y Seguimiento de Proyectos de Investigación "SASPI"

Secretaría General de Ciencia y Tecnología

Universidad Nacional de Misiones

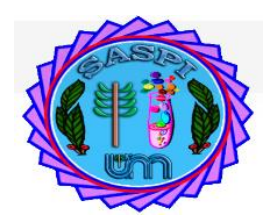

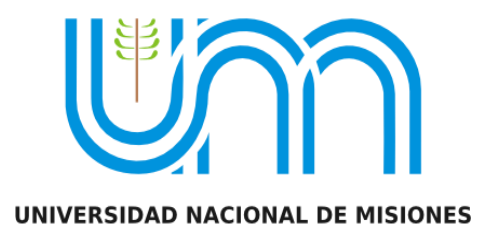

### Índice

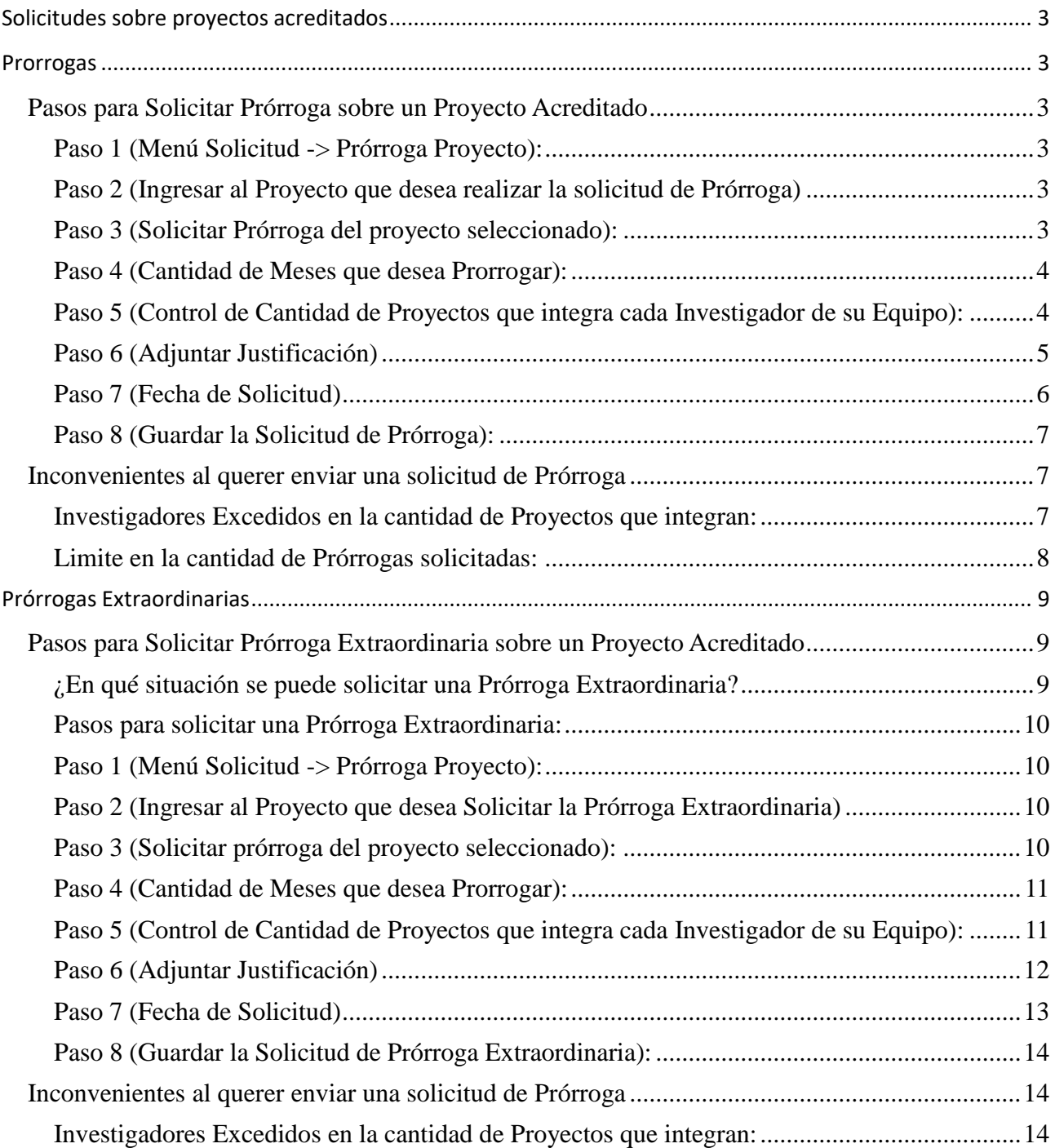

### <span id="page-2-0"></span>**Solicitudes sobre proyectos acreditados**

*Nota: La solicitudes sólo las puede realizar el Director del proyecto. Integrantes que no tienen rol de director en el proyecto no pueden visualizar el menú Solicitudes.*

## <span id="page-2-1"></span>**Prorrogas**

### <span id="page-2-2"></span>**Pasos para Solicitar Prórroga sobre un Proyecto Acreditado**

### <span id="page-2-3"></span>**Paso 1 (Menú Solicitud -> Prórroga Proyecto):**

Para solicitar una Prórroga de un proyecto debe ingresar al menú Prórroga Proyecto, como se resalta en la Figura: Menú Solicitud de Prórroga de Proyecto.

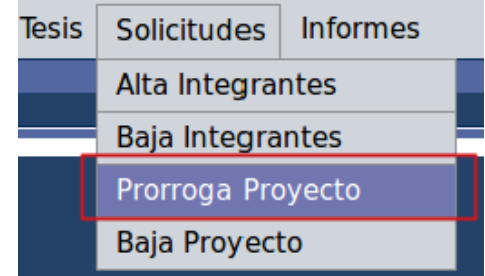

Figura: Menú Solicitud de Prórroga de Proyecto

Al hacer clic en el Menú Solicitar Prórroga Proyecto (Figura: Menú Solicitud de Prórroga de Proyecto) se visualizaran los Proyectos Acreditados en los cuales Usted es Director (La solicitud de Prórroga solo la puede realizar el director del proyecto).

### <span id="page-2-4"></span>**Paso 2 (Ingresar al Proyecto que desea realizar la solicitud de Prórroga)**

Debe hacer clic en el botón Editar (Figura: Botón Editar Proyecto de Solicitar Prórroga) del proyecto que desea solicitar Prórroga.

| Solicitudes > Prorroga Proyecto        |                            |                                                                  |                               |                                                |                               |                                        |   |
|----------------------------------------|----------------------------|------------------------------------------------------------------|-------------------------------|------------------------------------------------|-------------------------------|----------------------------------------|---|
| <b>Busqueda</b>                        |                            |                                                                  |                               |                                                |                               |                                        |   |
| Columna                                | Condición                  |                                                                  | Valor                         |                                                |                               |                                        |   |
| <b>Rol Integrante</b>                  |                            | es igual a                                                       | <b>Director</b>               |                                                |                               |                                        | m |
| <b>Titulo</b>                          |                            | contiene                                                         | ٦.<br>sgcyt                   |                                                |                               |                                        | m |
| Agregar filtro                         |                            |                                                                  |                               |                                                |                               | $L$ impiar<br><b>Filtrar</b>           |   |
| <b>Proyectos Acreditados</b>           |                            |                                                                  |                               |                                                |                               |                                        |   |
| 人文Az                                   |                            |                                                                  |                               |                                                |                               |                                        |   |
| Codigo<br>Titulo<br>$A$ $\overline{v}$ | $\rightarrow$ Fecha Inicio | $\rightarrow$ Fecha Fin<br>$\blacktriangle$ $\blacktriangledown$ | Integrante                    | $\overline{\mathsf{L} \cdot \mathsf{R}}$ Clase |                               | $\overline{\phantom{a}}$ Estado<br>AV. |   |
| 16/Q0002PI<br><b>PRUEBA SGCYT</b>      | 07/04/2017                 | 30/04/2020                                                       | Director: ESCALANTE - GUSTAVO |                                                | <b>Provecto investigacion</b> | Acreditado   <u>A Editar</u>           |   |
|                                        |                            |                                                                  | Encontrado 1 registro         |                                                |                               |                                        |   |

Figura: Botón Editar Proyecto de Solicitar Prórroga

### <span id="page-2-5"></span>**Paso 3 (Solicitar Prórroga del proyecto seleccionado):**

Una vez que selecciona el proyecto se visualiza la pantalla de Prórrogas, donde se pueden ver los detalles de las Prórrogas solicitadas sobre su proyecto si las tuviera y además puede solicitar una Prórroga.

Para solicitar la Prórroga debe hacer clic en el botón Solicitar Prórroga, como se resalta en la Figura: Botón Solicitar Prórroga de Proyecto

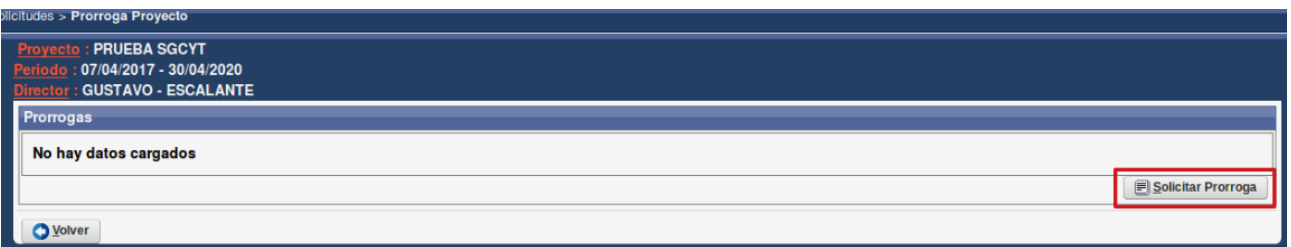

Figura: Botón Solicitar Prórroga de Proyecto

### <span id="page-3-0"></span>**Paso 4 (Cantidad de Meses que desea Prorrogar):**

Luego se visualiza la pantalla con los detalles del Periodo de Ejecución Actual del Proyecto y los Datos de la Prórroga, donde debe ingresar la cantidad de meses que desea solicitar en el campo Prorrogar y luego hacer clic en el botón Siguiente, como se puede ver a modo de ejemplo en la Figura: Campo Cantidad de Meses a Prorrogar y botón Siguiente en Solicitud de Prórroga.

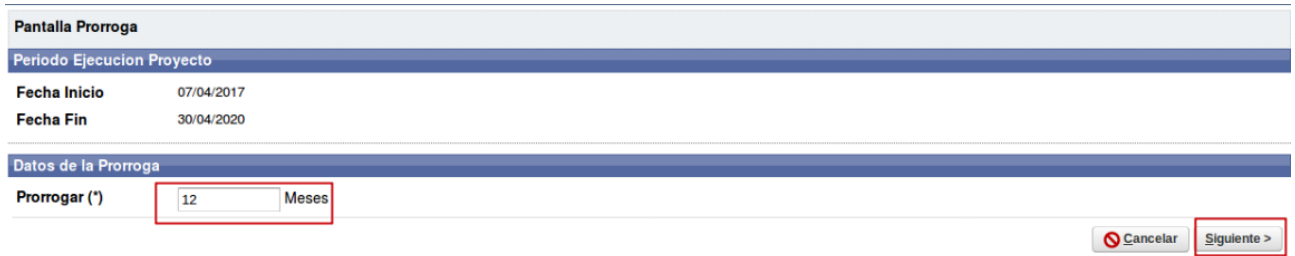

Figura: Campo Cantidad de Meses a Prorrogar y botón Siguiente en Solicitud de Prórroga

### <span id="page-3-1"></span>**Paso 5 (Control de Cantidad de Proyectos que integra cada Investigador de su Equipo):**

Al hacer clic en el botón Siguiente se visualiza el Equipo de Proyecto y los datos de cada integrante del proyecto (Figura: Integrantes de Equipo de Proyecto en Solicitud de Prórroga):

- Rol del integrante: Especifica el Rol que ocupa el Integrante en el proyecto.
- Integrantes: Se visualiza el apellido y nombre del Integrante.
- Hs. Semanales: Cantidad de Horas que dedica al Proyecto.
- Fecha de Alta: La fecha en que fue dado de Alta el Integrante. Puede ser la Fecha de inicio del proyecto o si el integrante se incorporó al proyecto luego de iniciado figurará ésta fecha.
- Nueva Fecha de Baja: Al solicitar la Prórroga el sistema calcula la nueva fecha de fin del proyecto, ésta fecha es asignada como nueva fecha de baja a cada integrante que no se encuentre dado de baja. En el caso de que el integrante esté dado de baja figurará la fecha en la cual fue dado de baja.
- Excedido: En esta columna figura tildado el integrante que a la hora de asignar la Prórroga se encuentra excedido en la cantidad de proyecto que integra actualmente.
- Cantidad en que participa: indica en la cantidad de proyectos que participa el investigador.
- Fue dado de Baja: Se encuentran tildados los integrantes que fueron dados de baja del proyecto.
- Se Solicita baja: Se encuentra tildado si se solicitó la baja del integrante.

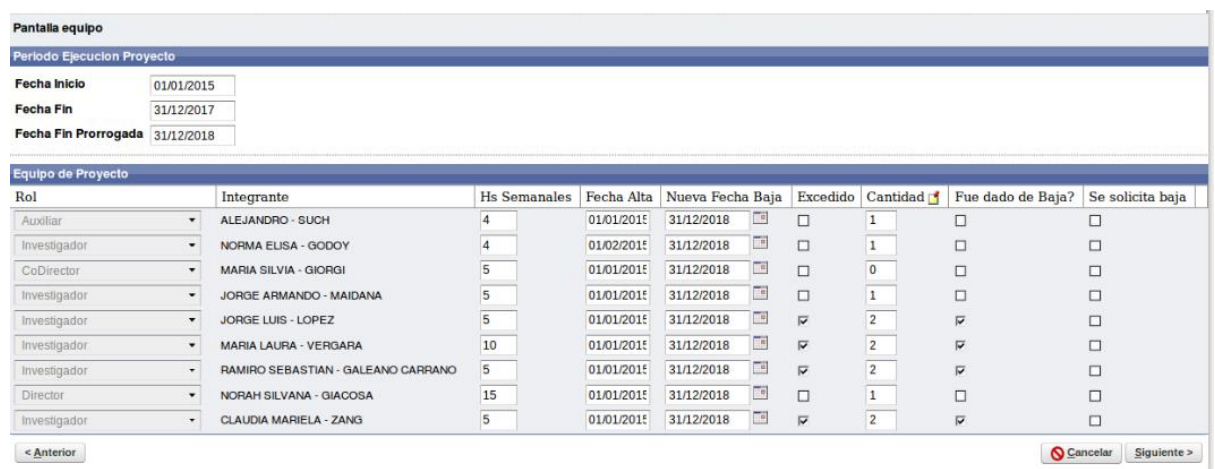

#### Figura: Integrantes de Equipo de Proyecto en Solicitud de Prórroga

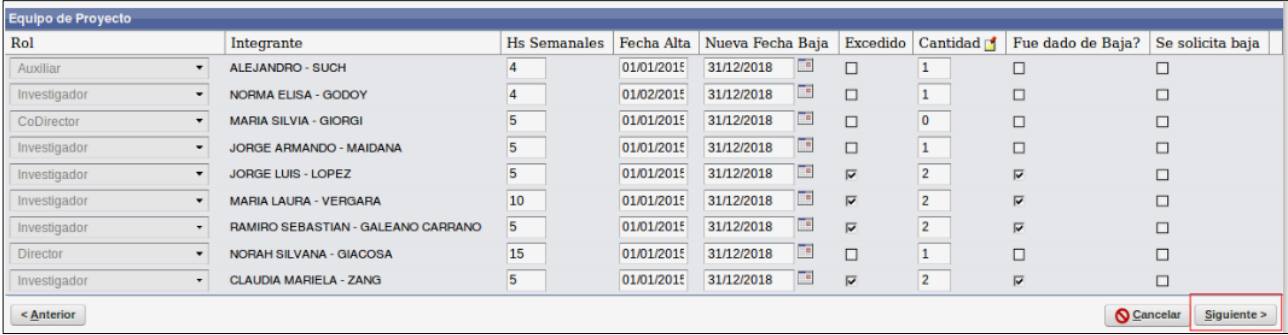

### <span id="page-4-0"></span>**Paso 6 (Adjuntar Justificación)**

En el campo Adjuntar Justificación (Figura: Campo Adjuntar Justificación de la Pantalla Solicitud de Prórroga) debe adjuntar un plan de trabajo en formato pdf.

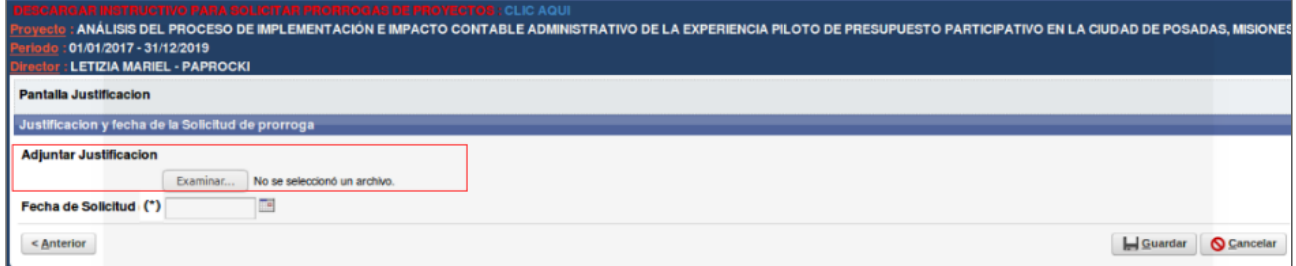

Figura: Campo Adjuntar Justificación de la Pantalla Solicitud de Prórroga

Para adjuntar la Justificación debe hacer clic en el botón seleccionar archivo o Examinar, localizar el documento que desea subir y Aceptar la operación (haciendo clic en el botón Aceptar) como se muestra a modo de ejemplo en la Figura: Adjuntar Justificación de Solicitud de Prórroga.

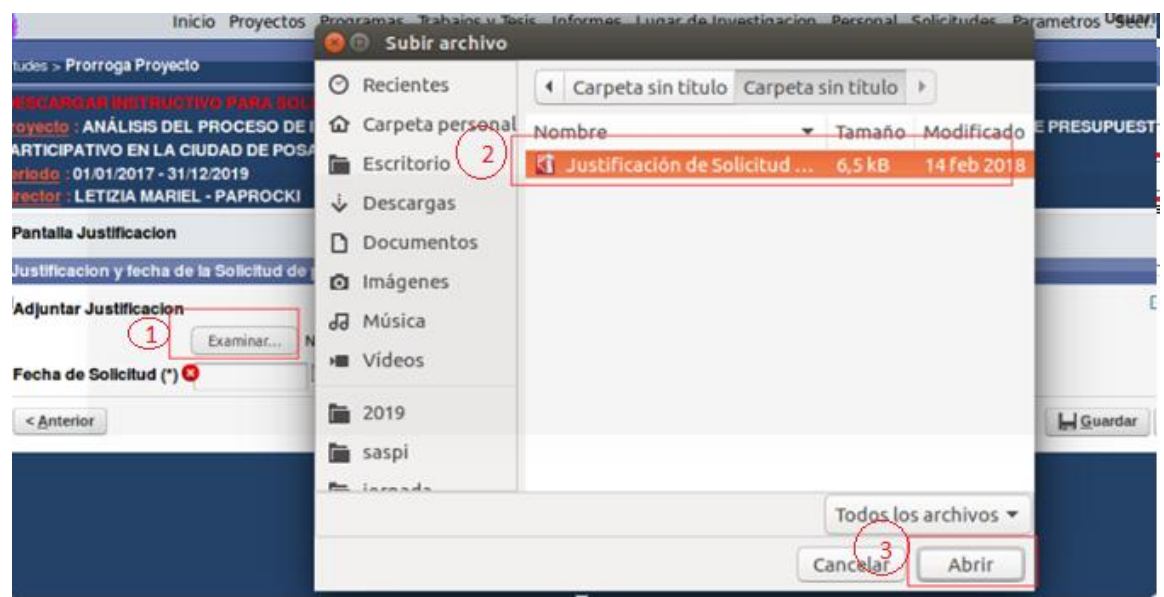

Figura: Adjuntar Justificación de Solicitud de Prórroga

Al adjuntar el documento se visualiza el nombre del documento cargado y la extensión como se resalta en la Figura: Archivo Justificación de Solicitud de Prórroga cargado.

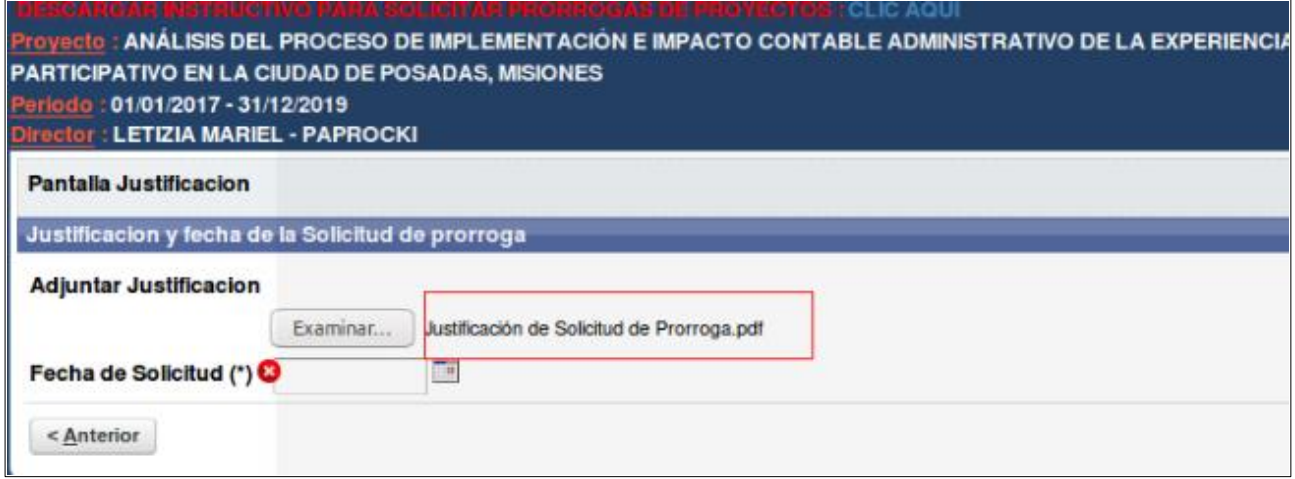

Figura: Archivo Justificación de Solicitud de Prórroga cargado

### <span id="page-5-0"></span>**Paso 7 (Fecha de Solicitud)**

En el campo Fecha de Solicitud debe ingresar la fecha en que desea solicitar la Prórroga, como se puede ver a modo de ejemplo en la Figura: Campo Fecha de Solicitud de Prórroga.

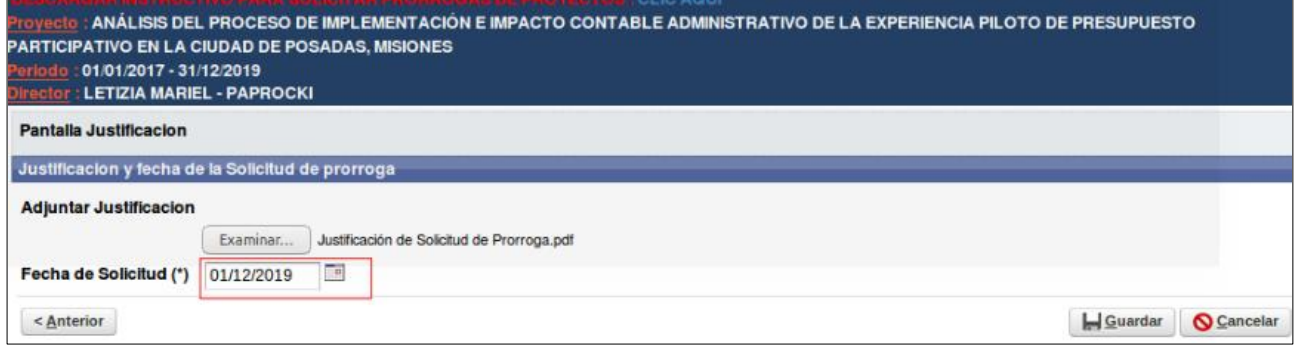

Figura: Campo Fecha de Solicitud de Prórroga.

### <span id="page-6-0"></span>**Paso 8 (Guardar la Solicitud de Prórroga):**

Para enviar la solicitud de prórroga debe hacer clic en el botón guardar como se resalta en la Figura: Botón Guardar de Solicitud de Prórroga.

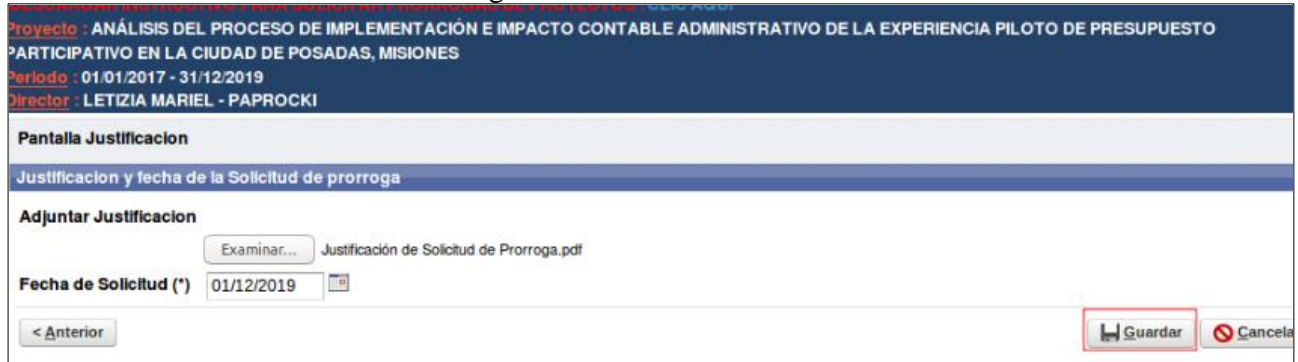

Figura: Botón Guardar de Solicitud de Prórroga

Si en su equipo de proyecto no hay integrantes excedidos en la cantidad de proyectos que integra, y su proyecto no ha superado la cantidad de prórrogas que puede solicitar el sistema informará que la solicitud fue enviada correctamente a la Secretaría y queda pendiente de resolución (Figura: Mensaje de confirmación de envío de Solicitud de Prórroga).

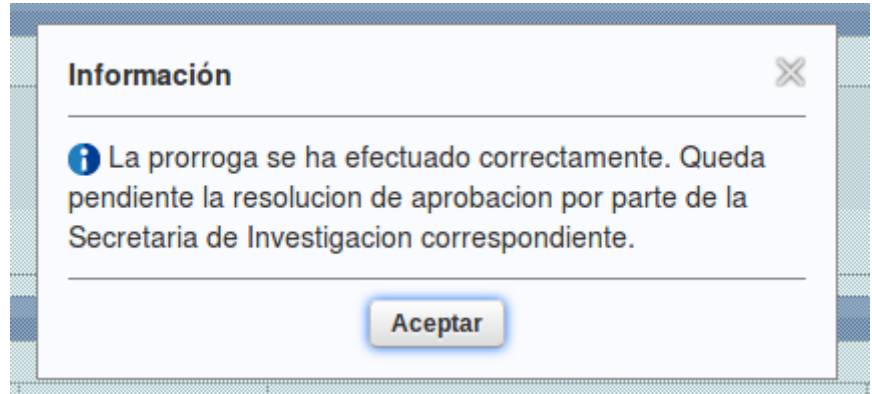

Figura: Mensaje de confirmación de envío de Solicitud de Prórroga

### <span id="page-6-1"></span>**Inconvenientes al querer enviar una solicitud de Prórroga**

### <span id="page-6-2"></span>**Investigadores Excedidos en la cantidad de Proyectos que integran:**

Si en su equipo de proyecto posee investigadores que están excedidos en la cantidad de proyectos que integran, el sistema permite enviarle una solicitud de baja a dichos investigadores, para luego de atendida la baja por parte del investigador se pueda continuar con la solicitar la Prórroga del proyecto.

Para enviarle la Solicitud de baja al investigador excedido debe hacer clic en el botón Solicitar baja, como se visualiza en la Figura: Campo Excedido y Botón Solicitar Baja.

| Rol       | Integrante              | Hs<br>Semanales           | Fecha<br>Alta | Nueva Fecha<br>Baja | Excedido Participa | Cantidad en que | Fue dado de<br>Baja? | Se solicita<br>baja |                         |
|-----------|-------------------------|---------------------------|---------------|---------------------|--------------------|-----------------|----------------------|---------------------|-------------------------|
| Adscripto | ARIEL ALEJANDRO - ACUNA | 10<br>and the first state | 01/01/2014    | 31/12/2017          | $\overline{a}$     | In.             |                      |                     | Solicita<br><b>Baj.</b> |

Figura: Campo Excedido y Botón Solicitar Baja

Al hacer clic en el botón Solicitar Baja se visualiza el mensaje de confirmación de baja de integrante. Para confirmar el envío de la solicitud de baja del integrante debe hacer clic en el botón Aceptar, como se resalta en la Figura: Mensaje de Confirmación de Baja de integrante.

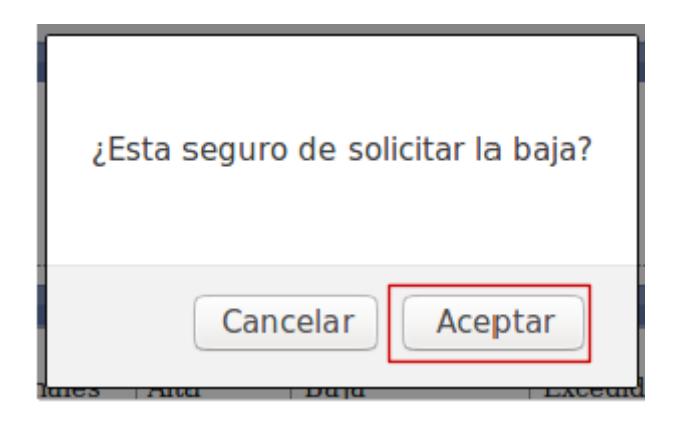

Figura: Mensaje de Confirmación de Baja de integrante

Al enviar la solicitud de Baja se visualiza tildado el campo Se solicita Baja, como se resalta en la Figura: Solicitud de Baja enviada.

| Rol                 | Integrante                                                                                                    | Hs<br>Semanales | Fecha<br>Alta   | Nueva Fecha<br>Baja |         | Cantidad en que<br>Excedido Participa | Fue dado de<br>Baja? | Se solicita<br>baja      |
|---------------------|----------------------------------------------------------------------------------------------------|-----------------|-----------------|---------------------|---------|---------------------------------------|----------------------|--------------------------|
| CoDirector          | CLAUDIA MARCELA - MENDEZ                                                                                                    | 20              | 01/01/2014      | 31/12/2017          |         |                                       |                      |                          |
| Adscripto           | LEANDRO EZEQUIEL - SANTA CRUZ                                                                                                    | 10              | 01/01/2014      | 31/12/2017          |         |                                       |                      |                          |
| <b>Charles Card</b> | <b>The company's contract to the contract of the contract of the contract of the contract of the contract of the contract of the contract of the contract of the contract of the contract of the contract of the contract of the</b> | $\overline{a}$  | <b>GAMERINE</b> | CALLA CHART         | $1 - 1$ |                                       | $\overline{ }$       | $\overline{\phantom{a}}$ |

Figura: Solicitud de Baja enviada.

Al enviar una solicitud de baja el sistema informa por correo al investigador que debe atender su solicitud de baja ingresando al sistema. Ver: Solicitudes Usuario Investigador

*Nota: Si el integrante que esta excedido es el director del proyecto, al solicitar la baja el sistema informa mediante un mensaje de Error que no se puede dar de baja al director del proyecto, Figura: Mensaje de Error de Solicitud de baja del Director del Proyecto).*

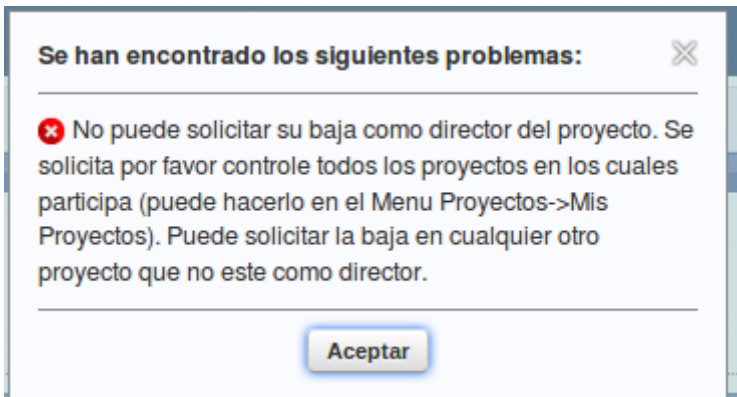

*Figura: Mensaje de Error de Solicitud de baja del Director del Proyecto*

### <span id="page-7-0"></span>**Limite en la cantidad de Prórrogas solicitadas:**

Al ingresar al menú solicitud de prórrogas el sistema visualiza las Prórrogas que se otorgaron al proyecto, como se puede ver en la Figura: Prórroga Asignada a un proyecto.

| Prorrogas       |    |                                     |                           |
|-----------------|----|-------------------------------------|---------------------------|
| <b>Al to Az</b> |    |                                     |                           |
| Cantidad meses  |    | $\rightarrow \mathbb{R}$ Resolucion |                           |
|                 | 12 | Ver                                 |                           |
|                 |    | <b>LIIUUIIII auu 1 Tegistru</b>     |                           |
|                 |    |                                     | <b>Solicitar Prorroga</b> |
| <b>O</b> Volver |    |                                     |                           |

Figura: Prórroga Asignada a un proyecto

Al hacer clic en el botón Solicitar Prórroga (Figura: Botón Solicitar Prórroga) el sistema informa que no puede solicitarse la Prórroga mediante el mensaje como se puede ver en la Figura. Mensaje Limite de solicitud de Prórrogas.

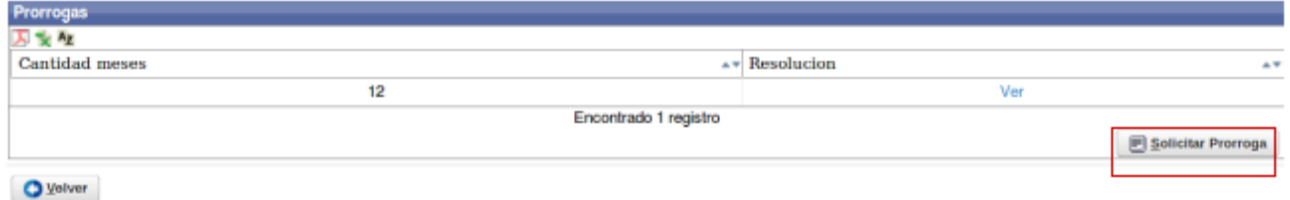

Figura: Botón Solicitar Prórroga

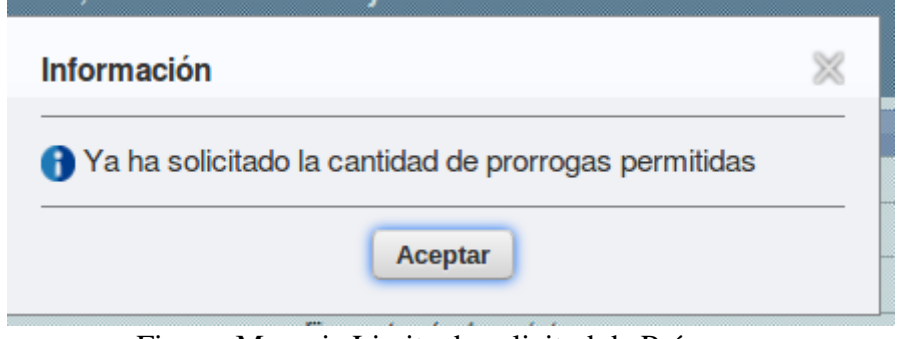

Figura. Mensaje Limite de solicitud de Prórrogas

# <span id="page-8-0"></span>**Prórrogas Extraordinarias**

### <span id="page-8-1"></span>**Pasos para Solicitar Prórroga Extraordinaria sobre un Proyecto Acreditado**

### <span id="page-8-2"></span>**¿En qué situación se puede solicitar una Prórroga Extraordinaria?**

Debido a la situación particular que está viviendo el país (Pandemia por Covid-19), se contempla de manera EXTRAORDINARIA un pedido de PRÓRROGA para aquellos proyectos que así lo consideren. Este pedido es por única vez y no se contabilizará dentro de las prórrogas previstas en la reglamentación vigente (Ordenanza 082/16).

La prórroga Extraordinaria será de 12 meses, por única vez y excluyente para la presentación de nuevos proyectos.

Para solicitar la prórroga extraordinaria debe seguir los siguientes pasos:

### <span id="page-9-0"></span>**Pasos para solicitar una Prórroga Extraordinaria:**

### <span id="page-9-1"></span>**Paso 1 (Menú Solicitud -> Prórroga Proyecto):**

Para solicitar una Prórroga Extraordinaria de un proyecto debe ingresar al menú Prórroga Proyecto, como se resalta en la Figura: Menú Solicitud de Prórroga de Proyecto.

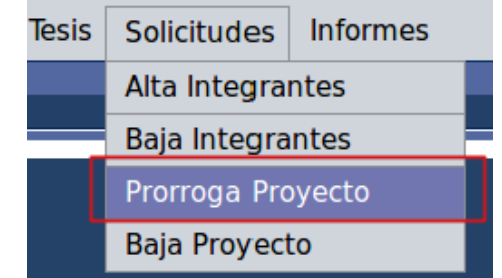

Figura: Menú Solicitud de Prórroga de Proyecto

Al hacer clic en el Menú Solicitar Prórroga Proyecto (Figura: Menú Solicitud de Prórroga de Proyecto) se visualizaran los Proyectos Acreditados en los cuales Usted es Director (La solicitud de Prórroga solo la puede realizar el director del proyecto).

### <span id="page-9-2"></span>**Paso 2 (Ingresar al Proyecto que desea Solicitar la Prórroga Extraordinaria)**

Debe hacer clic en el botón Editar (Figura: Botón Editar Proyecto de Solicitar Prórroga) del proyecto que desea solicitar Prórroga.

| Solicitudes > Prorroga Proyecto |                     |                   |                                                  |    |                               |                               |                                                  |                              |
|---------------------------------|---------------------|-------------------|--------------------------------------------------|----|-------------------------------|-------------------------------|--------------------------------------------------|------------------------------|
| <b>Busqueda</b>                 |                     |                   |                                                  |    |                               |                               |                                                  |                              |
| Columna                         |                     | Condición         |                                                  |    | Valor                         |                               |                                                  |                              |
| <b>Rol Integrante</b>           |                     |                   | es igual a                                       |    | <b>Director</b>               |                               |                                                  | m                            |
| <b>Titulo</b>                   |                     |                   | contiene                                         | ٦. | sgcyt                         |                               |                                                  | m                            |
| Agregar filtro                  |                     |                   |                                                  |    |                               |                               | <b>Eiltrar</b>                                   | $\frac{1}{\sqrt{2}}$ Limpiar |
| <b>Proyectos Acreditados</b>    |                     |                   |                                                  |    |                               |                               |                                                  |                              |
| 人文Az                            |                     |                   |                                                  |    |                               |                               |                                                  |                              |
| Codigo<br>$A$ $\overline{v}$    | Titulo              | Fecha Inicio<br>ᅕ | Av Fecha Fin<br>$\Delta$ $\overline{\mathbf{v}}$ |    | Integrante                    | $\overline{\mathbf{v}}$ Clase | $\overline{\mathbf{r}}$ Estado<br>A <sub>V</sub> |                              |
| 16/Q0002PI                      | <b>PRUEBA SGCYT</b> | 07/04/2017        | 30/04/2020                                       |    | Director: ESCALANTE - GUSTAVO | <b>Proyecto investigacion</b> | Acreditado   <u>A Editar</u>                     |                              |
|                                 |                     |                   |                                                  |    | Encontrado 1 registro         |                               |                                                  |                              |

Figura: Botón Editar Proyecto de Solicitar Prórroga

### <span id="page-9-3"></span>**Paso 3 (Solicitar prórroga del proyecto seleccionado):**

Una vez que selecciona el proyecto se visualiza la pantalla de Prórrogas, donde se pueden ver los detalles de las prórrogas solicitadas sobre su proyecto si las tuviera, como puede ver a modo de ejemplo en la Figura: Prórrogas asignadas a un proyecto.

|                 | Director : ENRIQUE JORGE - DESCHUTTER |                     |            |                             |                       |                                             |                       |                                    |                                                                  |     |
|-----------------|---------------------------------------|---------------------|------------|-----------------------------|-----------------------|---------------------------------------------|-----------------------|------------------------------------|------------------------------------------------------------------|-----|
| Prorrogas       |                                       |                     |            |                             |                       |                                             |                       |                                    |                                                                  |     |
| 人 × Az          |                                       |                     |            |                             |                       |                                             |                       |                                    |                                                                  |     |
| Cantidad meses  |                                       | A v Fecha Solicitud |            | $\leftarrow$ Extraordinaria |                       | $\overline{A}$ $\overline{v}$ Justificacion | $\sqrt{ }$ Sin efecto | $\overline{\mathbf{v}}$ Resolucion |                                                                  | AV. |
|                 | 12                                    |                     | 11/09/2020 | SI.                         |                       | Descargar                                   | <b>NO</b>             |                                    |                                                                  |     |
|                 |                                       |                     |            |                             | Encontrado 1 registro |                                             |                       |                                    |                                                                  |     |
|                 |                                       |                     |            |                             |                       |                                             |                       |                                    | <b>B</b> Solicitar Prorroga Extraodinaria   B Solicitar Prorroga |     |
| <b>C</b> Volver |                                       |                     |            |                             |                       |                                             |                       |                                    |                                                                  |     |

Figura: Prórrogas asignadas a un proyecto

Para solicitar la Prórroga Extraordinaria debe hacer clic en el botón Solicitar Prórroga Extraordinaria, como se resalta en la Figura: Botón Solicitar Prórroga Extraordinaria.

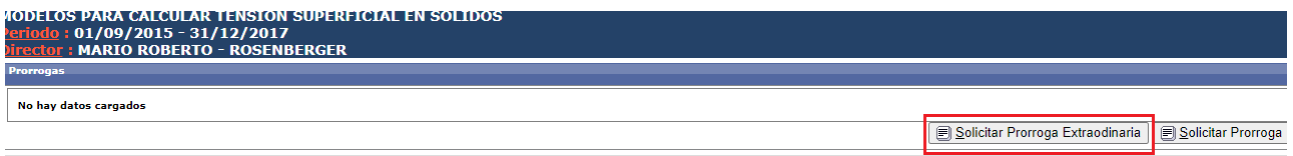

**O** Volver

Figura: Botón Solicitar Prórroga Extraordinaria

### <span id="page-10-0"></span>**Paso 4 (Cantidad de Meses que desea Prorrogar):**

Luego se visualiza la pantalla con los detalles del Periodo de Ejecución Actual del Proyecto y los Datos de la Prórroga, donde debe ingresar la cantidad de meses que desea solicitar en el campo Prorrogar y luego hacer clic en el botón Siguiente, como se puede ver a modo de ejemplo en la Figura: Campo Cantidad de Meses a Prorrogar y botón Siguiente en Solicitud de prórroga.

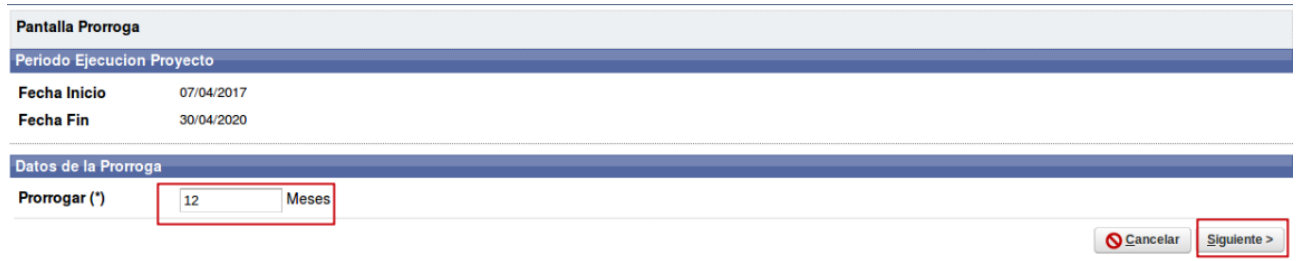

Figura: Campo Cantidad de Meses a Prorrogar y botón Siguiente en Solicitud de Prórroga

### <span id="page-10-1"></span>**Paso 5 (Control de Cantidad de Proyectos que integra cada Investigador de su Equipo):**

Al hacer clic en el botón Siguiente se visualiza el Equipo de Proyecto y los datos de cada integrante del proyecto (Figura: Integrantes de Equipo de Proyecto en Solicitud de Prórroga):

- Rol del integrante: Especifica el Rol que ocupa el Integrante en el proyecto.
- Integrantes: Se visualiza el apellido y nombre del Integrante.
- Hs. Semanales: Cantidad de Horas que dedica al Proyecto.
- Fecha de Alta: La fecha en que fue dado de Alta el Integrante. Puede ser la Fecha de inicio del proyecto o si el integrante se incorporó al proyecto luego de iniciado figurará ésta fecha.
- Nueva Fecha de Baja: Al solicitar la Prórroga el sistema calcula la nueva fecha de fin del proyecto, ésta fecha es asignada como nueva fecha de baja a cada integrante que no se encuentre dado de baja. En el caso de que el integrante esté dado de baja figurará la fecha en la cual fue dado de baja.
- Excedido: En esta columna figura tildado el integrante que a la hora de asignar la Prórroga se encuentra excedido en la cantidad de proyecto que integra actualmente.
- Cantidad en que participa: indica en la cantidad de proyectos que participa el investigador.
- Fue dado de Baja: Se encuentran tildados los integrantes que fueron dados de baja del proyecto.
- Se Solicita baja: Se encuentra tildado si se solicitó la baja del integrante.

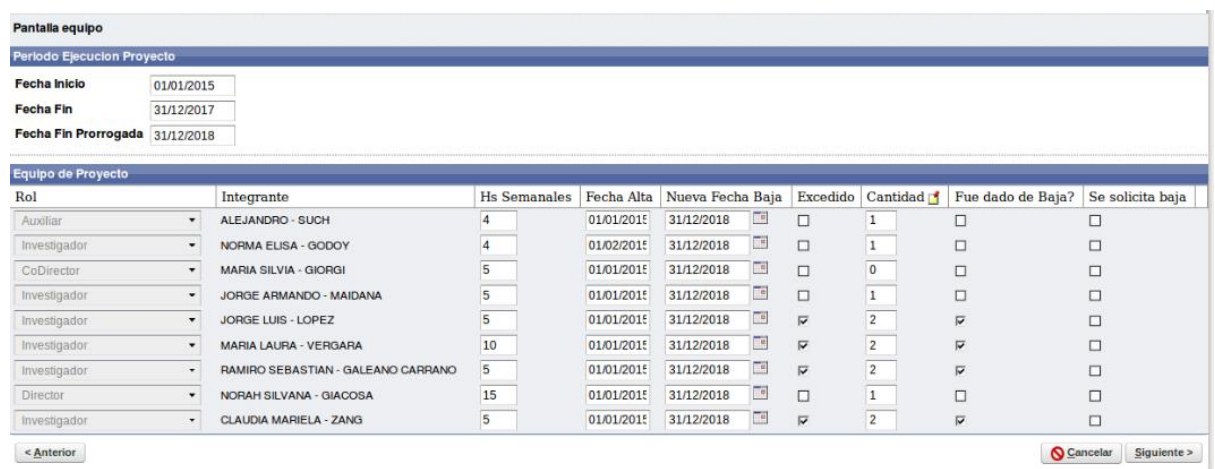

#### Figura: Integrantes de Equipo de Proyecto en Solicitud de Prórroga

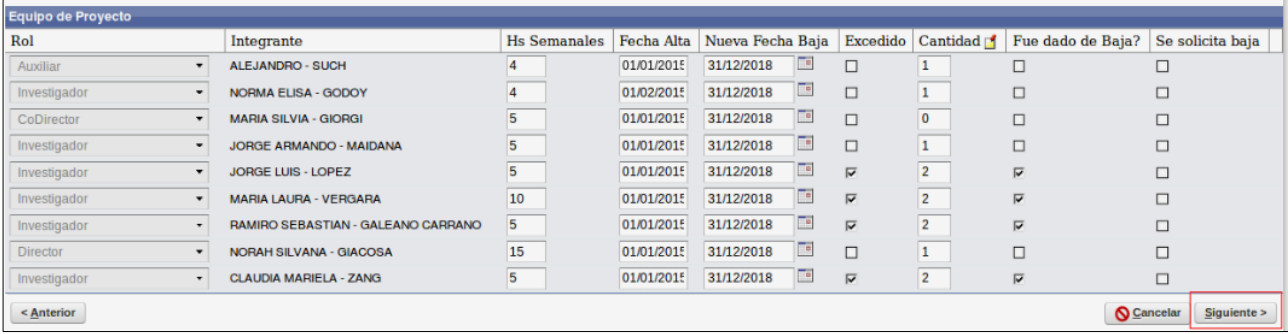

### <span id="page-11-0"></span>**Paso 6 (Adjuntar Justificación)**

En el campo Adjuntar Justificación (Figura: Campo Adjuntar Justificación de la Pantalla Solicitud de Prórroga) debe adjuntar un plan de trabajo en formato pdf.

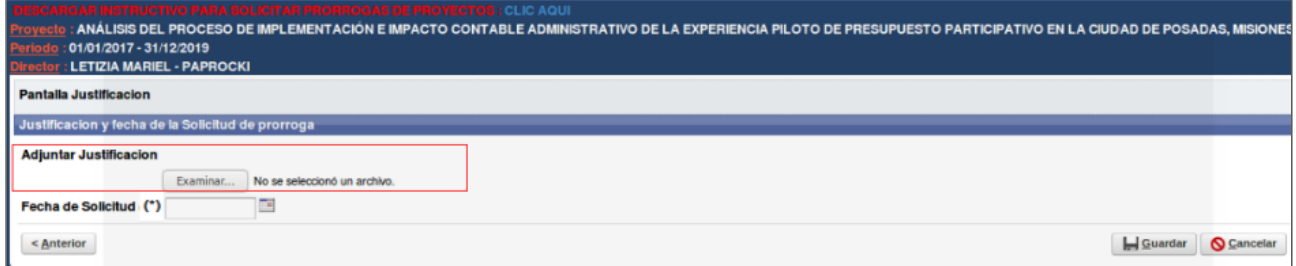

Figura: Campo Adjuntar Justificación de la Pantalla Solicitud de Prórroga

Para adjuntar la Justificación debe hacer clic en el botón seleccionar archivo o Examinar, localizar el documento que desea subir y Aceptar la operación (haciendo clic en el botón Aceptar) como se muestra a modo de ejemplo en la Figura: Adjuntar Justificación de Solicitud de Prórroga.

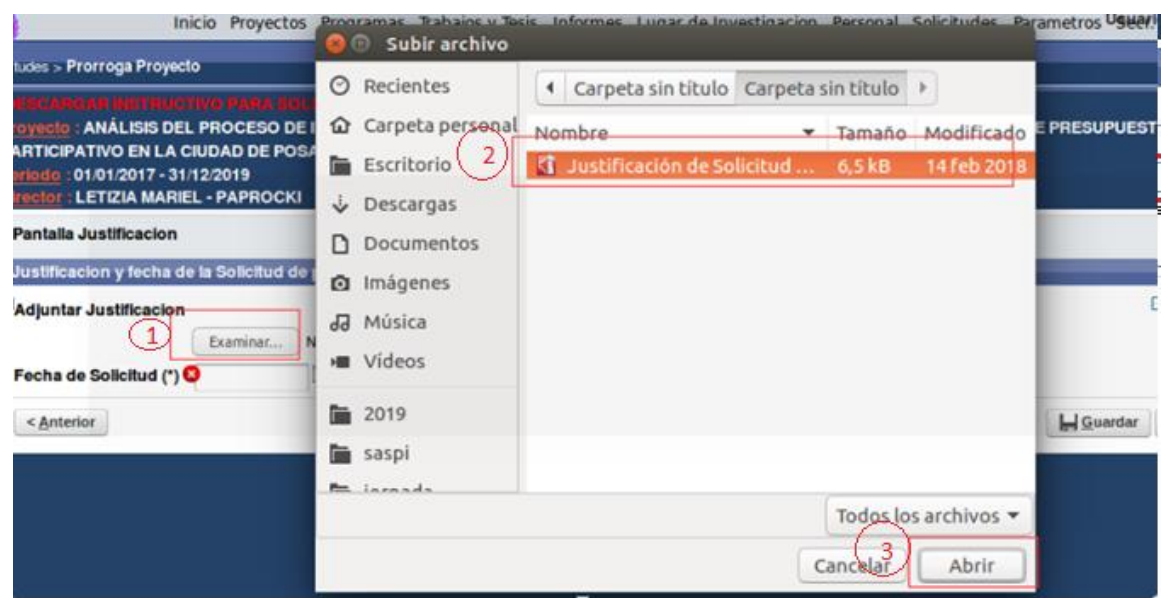

Figura: Adjuntar Justificación de Solicitud de Prórroga

Al adjuntar el documento se visualiza el nombre del documento cargado y la extensión como se resalta en la Figura: Archivo Justificación de Solicitud de Prórroga cargado.

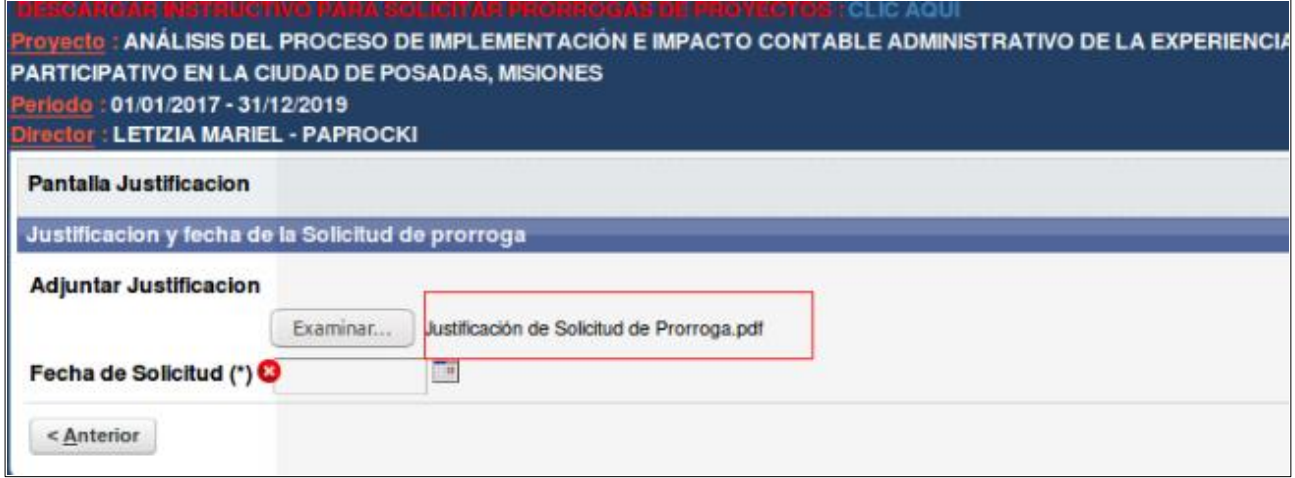

Figura: Archivo Justificación de Solicitud de Prórroga cargado

### <span id="page-12-0"></span>**Paso 7 (Fecha de Solicitud)**

En el campo Fecha de Solicitud debe ingresar la fecha en que desea solicitar la prórroga, como se puede ver a modo de ejemplo en la Figura: Campo Fecha de Solicitud de Prórroga.

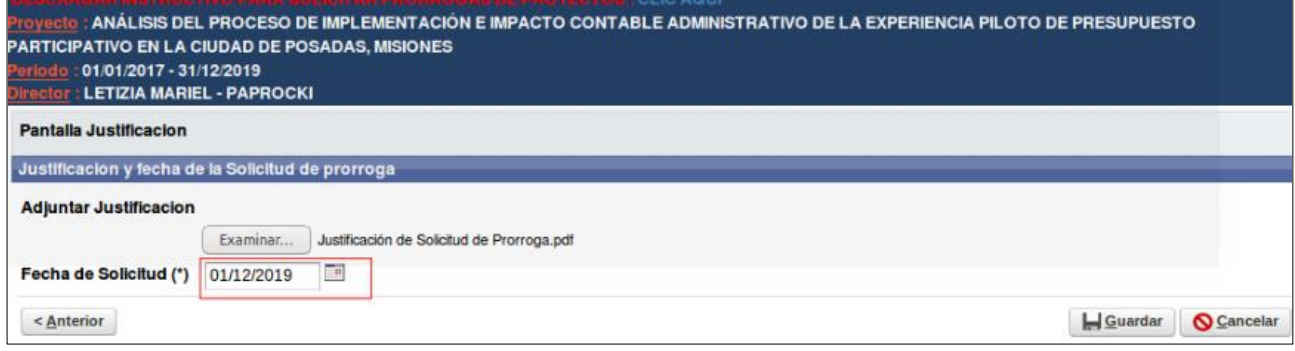

Figura: Campo Fecha de Solicitud de Prórroga.

### <span id="page-13-0"></span>**Paso 8 (Guardar la Solicitud de Prórroga Extraordinaria):**

Para enviar la solicitud de prórroga debe hacer clic en el botón guardar como se resalta en la Figura: Botón Guardar de Solicitud de Prórroga.

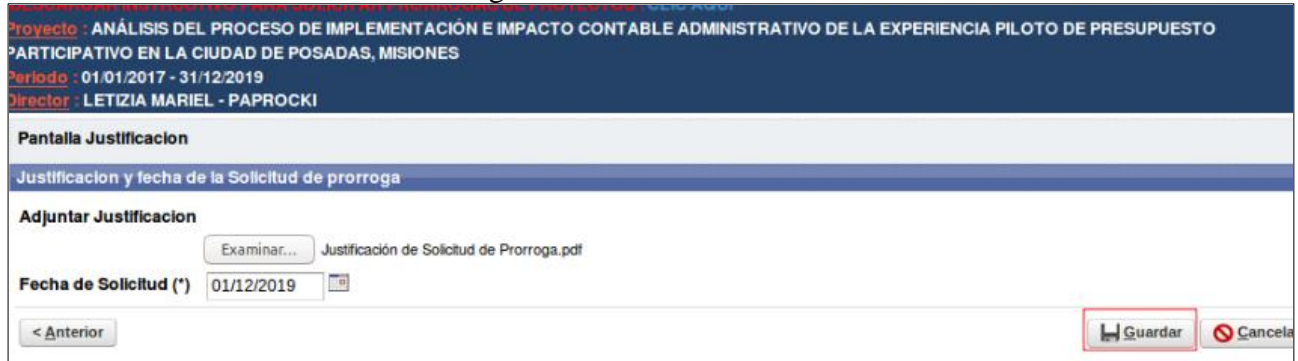

Figura: Botón Guardar de Solicitud de Prórroga

Si en su equipo de proyecto no hay integrantes excedidos en la cantidad de proyectos que integra, y su proyecto no ha superado la cantidad de prórrogas que puede solicitar el sistema informará que la solicitud fue enviada correctamente a la Secretaría y queda pendiente de resolución (Figura: Mensaje de confirmación de envío de Solicitud de Prórroga).

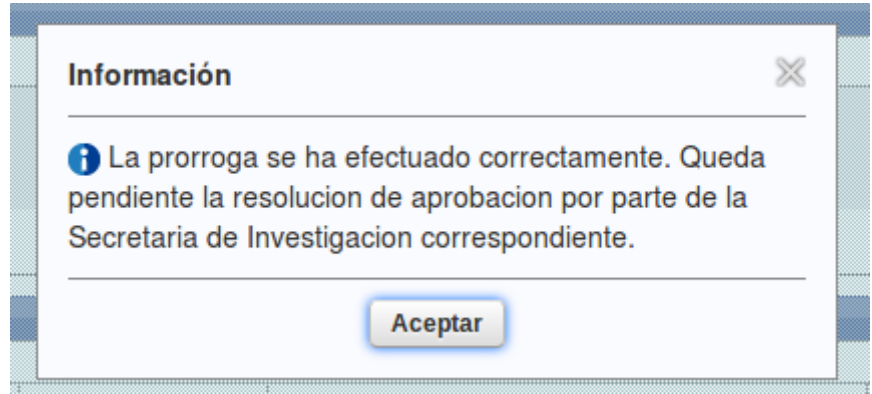

Figura: Mensaje de confirmación de envío de Solicitud de Prórroga

### <span id="page-13-1"></span>**Inconvenientes al querer enviar una solicitud de Prórroga**

### <span id="page-13-2"></span>**Investigadores Excedidos en la cantidad de Proyectos que integran:**

Si en su equipo de proyecto posee investigadores que están excedidos en la cantidad de proyectos que integran, el sistema permite enviarle una solicitud de baja a dichos investigadores, para luego de atendida la baja por parte del investigador se pueda continuar con la solicitar la Prórroga del proyecto.

Para enviarle la Solicitud de baja al investigador excedido debe hacer clic en el botón Solicitar baja, como se visualiza en la Figura: Campo Excedido y Botón Solicitar Baja.

| <b>Equipo de Proyecto</b><br>Rol | Integrante              | Hs<br>Semanale:                 | Fecha<br>Alta | Nueva Fecha<br>Baja | Excedido Participa | Cantidad en que | Fue dado de<br>Baja? | Se solicita<br>baja |           |
|----------------------------------|-------------------------|---------------------------------|---------------|---------------------|--------------------|-----------------|----------------------|---------------------|-----------|
| Adscripto                        | ARIEL ALEJANDRO - ACUNA | 10<br><b>Service Contractor</b> | 01/01/2014    | 31/12/2017          | œ                  | 12              |                      |                     | Solicital |

Figura: Campo Excedido y Botón Solicitar Baja

Al hacer clic en el botón Solicitar Baja se visualiza el mensaje de confirmación de baja de integrante. Para confirmar el envío de la solicitud de baja del integrante debe hacer clic en el botón Aceptar, como se resalta en la Figura: Mensaje de Confirmación de Baja de integrante.

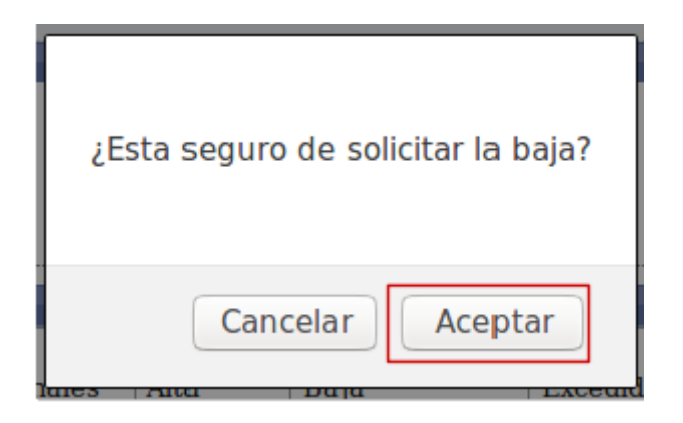

Figura: Mensaje de Confirmación de Baja de integrante

Al enviar la solicitud de Baja se visualiza tildado el campo Se solicita Baja, como se resalta en la Figura: Solicitud de Baja enviada.

| <b>Edaily de Linkerin</b><br>Rol | Integrante                    | Hs<br>Semanales | Fecha<br>Alta | Nueva Fecha<br>Baja |         | Cantidad en que<br>Excedido Participa | Fue dado de<br>Baja? | Se solicita<br>baja      |
|----------------------------------|-------------------------------|-----------------|---------------|---------------------|---------|---------------------------------------|----------------------|--------------------------|
| CoDirector                       | CLAUDIA MARCELA - MENDEZ      | 20              | 01/01/2014    | 31/12/2017          |         |                                       |                      |                          |
| Adscripto                        | LEANDRO EZEQUIEL - SANTA CRUZ | 10              | 01/01/2014    | 31/12/2017          |         |                                       |                      |                          |
| <b>Charles Card</b>              | PLANELINIA MALIPPLA           | $\sim$          | nemember      | <b>CALIFORNIA</b>   | $1 - 1$ |                                       |                      | $\overline{\phantom{a}}$ |

Figura: Solicitud de Baja enviada.

Al enviar una solicitud de baja el sistema informa por correo al investigador que debe atender su solicitud de baja ingresando al sistema. Ver: Solicitudes Usuario Investigador

*Nota: Si el integrante que esta excedido es el director del proyecto, al solicitar la baja el sistema informa mediante un mensaje de Error que no se puede dar de baja al director del proyecto, Figura: Mensaje de Error de Solicitud de baja del Director del Proyecto).*

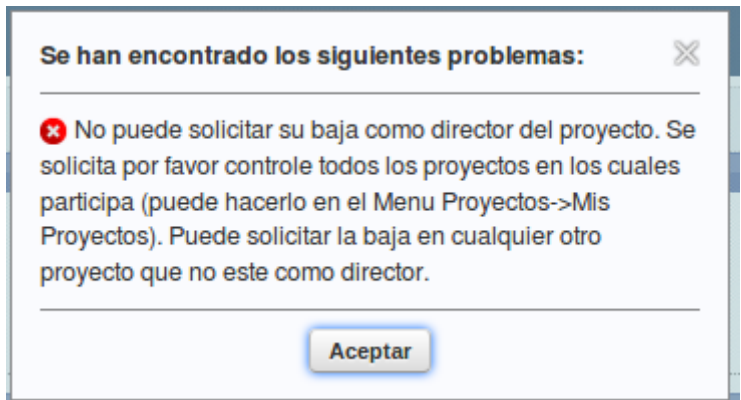

*Figura: Mensaje de Error de Solicitud de baja del Director del Proyecto*